# **UNIVERSITATEA BABEŞ-BOLYAI, CLUJ-NAPOCA CENTRUL DE FORMARE CONTINU***Ă***, ÎNV***Ă*Ț*Ă***M***ÂN***T LA DISTAN**Ț*Ă* Ș**I CU FRECVEN**Ț*Ă* **REDUS***Ă* **Facultatea de** *Ş***tiin***ţ***e Politice, Administrative** *ş***i ale Comunic***ă***rii**

#### **Specializarea Comunicare, Rela**ț**ii Publice** ș**i Publicitate**

#### **Date de contact ale titularului de curs:**

Nume: Fărcaș Paul-Alexandru Birou: Traian Mosoiu, 71, sala V/1 Telefon: 0264431505 E-mail: farcas@fspac.ro

Utilizarea calculatorului în relațiile publice ULR4105 Anul I, Semestrul I Curs obligatoriu Tutore: Fărcaș Paul Alexandru Birou: Traian Mosoiu, 71, sala V/1 E-mail: [farcas@fspac.ro](mailto:urs@fspac.ro) Consultatii: TBA

#### **Condiţionări şi cunoştinţe prerechizite**

Scopul acestui curs este familiarizarea studenţilor cu utilizarea la nivel mediu a unui calculator personal pe care este instalat un sistem de operare Windows, a suitei de programe Microsoft Office, cu accent pe utilizarea procesorului de text Microsoft Word. Nu sunt necesare cunoştinţe de operare a calculatorului de către student, dar acestea, atunci când există, facilitează în mare măsură înţelegerea şi învăţarea rapidă a materiei predate.

#### **Descrierea cursului**

În timpul cursului se va face referire şi la componentele fizice (hardware) ale calculatorului, dar accentul se va pune pe operare, mai ales pe lucrul rapid şi corect cu documente creare, modificare, salvare. De asemenea, se vor preda noţiuni elementare de navigare pe internet şi de folosire a poştei electronice.

#### **Formatul şi tipul activităţilor implicate de curs**

Cursul de Competențe Digitale este diferit de celelalte cursuri pe care le veţi avea în primul an de facultate. Acesta se va desfăşura într-un laborator de informatică, unde fiecare student va avea acces la un calculator. Cursul este practic, partea de predare fiind urmată cvasi-simultan de punerea în practică a informației teoretice.

# **Materiale bibliografice obligatorii**

**Stinson, Craig; Carl Siechert,** *Microsoft Windows 2000 Professional, ,* Teora, Bucureşti. (sau o altă lucrare care tratează acest subiect)

**Rubin, Charles,** *Totul despre Microsoft Word 2000,* Teora, Bucureşti. (sau o altă lucrare care tratează acest subiect)

**Materiale şi instrumente necesare pentru curs**

Materialele necesare predări cursului în cadrul întâlnirilor (calculatoare, videoproiector) vor fi asigurate de către facultate. Pentru studiul individual este necesar un calculator care să ruleze sistemul de operare Windows (2000, XP, Vista, 7, 8) şi suita de programe Microsoft Office (dacă nu aveţi acest software, o versiune de evaluare de 60 de zile se poate descărca de pe site-ul https[://www.microsoft.com/en-us/microsoft-365/try](http://www.microsoft.com/en-us/microsoft-365/try)[.](http://us20.trymicrosoftoffice.com/default.aspx)

#### **Calendar al cursului**

### **Modulul I: Windows Explorer**

**Unitatea I.** Structura hard

**Unitatea II.** Sisteme de fisiere, utilizarea lor

#### **Modulul II: Microsoft Word**

**Unitatea I.** Deschiderea, Crearea Şi Salvarea Documentelor **Unitatea II.** Meniul *Edit* **Unitatea III.** Meniul *View* **Unitatea IV.** Meniul *Insert* **Unitatea V.** Meniul *Format* **Unitatea VI.** Meniul *Table* **Modulul III: Internet Unitatea I.** Navigarea pe internet

**Unitatea II.** Posta electronică- email

Datorită naturii acestui curs, temele trebuie abordate în ordinea în care au fost trecute în acest calendar. Pe parcursul întâlnirilor studenții vor rezolva exerciții, pentru ca profesorul să îşi poată da seama de nivelul de înţelegere al materiei predate.

#### **Politica de evaluare şi notare**

Evaluarea studenţilor va avea loc în sesiune şi va consta într-un test aplicat, pe calculator, în care vor trebui să rezolve o serie de exerciţii aplicate din materia predată. Pe foaia de examen studenţii vor primi şi grila de notare. Restanţele şi măririle vor urma acelaşi sistem. În cazul măririlor, dacă nota la examenul de mărire este mai mică decât nota obţinută la prima prezentare, nota finală rămâne nota de la prima prezentare, în afara cazului în care studentul nu a obținut la mărire notă de trecere.

#### **Strategii de studiu recomandate**

Dată fiind natura acestui curs, lecturarea acestui suport de curs nu este de ajuns. Teoria cuprinsă trebuie pusă în practică prin studiul individual, la calculator, urmărind informaţia şi exerciţiile din acest suport de curs şi/sau din bibliografie.

# **Scopul şi obiectivele**

La sfarsitul acestui modul studenții ar trebui sa fie familiarizați cu caracteristicile, terminologia si comenzile din Windows Explorer. Utilizarea mouse-ului trebuie sa fie cât mai ușoară. Studentul trebuie să cunoască poziția celor mai importante taste de pe tastatura precm si functiile acestora.

# **Unitatea I. Structura hard**

Computerul personal (sau PC pe scurt)a devenit in ultimii ani dintr-un accesoriu la moda o necesitate. Este suficient sa ne uităm în jur si ne dăm seama de rolul acestuia in viata noastra.si de aceea este important sa știm cum anume se utilizează.

Vom menționa pentru început părțile componente ale unui PC și rolul acestora: monitorul, unitatea centrala, tastatura și mouse-ul. Introducerea comenzilor se face de la tastatura sau cu ajutorul mouse-ului. Vizualizarea lor și a rezultatului se face cu ajutorul monitorului.

Informațiile sunt stocate pe hard disk sub forma de fișiere. Hard disk-ul este împărțit in mai multe partitii, care sunt notate de obicei cu literele alfabetului. Litera A corespunde partiției dischetei, C partiției pe care este instalat programul de operare (Microsoft Windows in cazul nostru)si restul aplicatiilor. Unitatea de citire a cd-urilor sau a dvd-urilor are asignata litera D. Dacă mai exista si alte părți acestea sunt notate cu E, F, etc. Utilizarea literelor in aceasta ordine pentru a numerota partițiile nu este obligatorie.

Fișierele sunt stocate in dosare (directoare, foldere). La fel sunt stocate si programele (sistem de operare, jocuri, aplicații office, etc). La rândul lor directoarele pot contine foldere, acestea putând numele de subdirectoare. Programul utilizat la manipularea acestora se numește Windows Explorer. Pornirea programului se face apasand de doua ori butonul mouse-ului pe iconita acestuia.

Mouse-ul este o componente foarte importanta in utilizarea PC-ului. Deoarece Microsoft Windows permite utilizarea interfeței grafice pentru a comunica cu acesta este foarte important sa invatam sa utilizăm mouse-ul. In peste 90% din cazuri , acesta are doua butoane. Butonul principal este cel din stanga. Apăsarea acestui buton se mai numește si "click". Termenul de "click-dreapta" reprezinta apasarea butonului din partea dreapta. Apasarea de doua ori într-un interval foarte scurt a aceluiași buton poarta denumire de "dublu-click". Foarte important: atunci când facem click sau dublu click mouse-ul trebuie sa stea nemiscat.

Tastatura contine doua elemente foarte importante: butoanele (tastele) si ledurile. Tastele sunt împărțite in mai multe categorii. Tastele alfanumerice sunt cele mai multe si cu ajutorul introducem cuvinte, cifre si diverse semne. Tasta spațiu (space bar) este o folosită pentru introducerea de spatii intre cuvinte.

Tastele de control se folosesc in combinatie cu tastele alfanumerice. Utilizare lor se face prin apasarea si mentinerea tastei apasata dupa care se apasa si o alta tasta. Tasta SHIFT se utilizează pentru scrierea cu litere mari. Același lucru se poate obține prin apăsarea tastei CAPS LOCK. In momentul apasarii, ledul corespunzător acesteia se va aprinde si va ramane asa pînă la o nouă apăsare a tastei. Atata timp cit ledul este aprins vom putea scrie cu majuscule. De reținut ca tasta CAPS LOCK nu trebuie tinuta apasata ca si restul tastelor de control. Tasta CTRL este utilizata in combinatie cu alte taste pentru introducerea mai rapidă a unor comenzi. Tasta ALT se utilizează pentru a comuta între diferite ferestre deschise in același timp sau pentru a activa meniuri din bara de meniuri.

#### **Tastele de editare:**

Enter se utilizează pentru a începe un nou rand.

Delete șterge caracterele de la dreapta cursorului.

Backspace șterge caracterele de la stânga

cursorului. End muta cursorul la sfîrșitul rîndului.

Esc se utilizează pentru anularea unei operații curente, inchiderea de programe fără a salva modificările făcute.

# **Taste pentru lucrul cu documente**

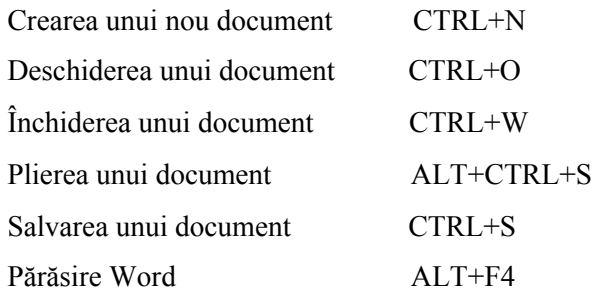

Găsirea textelor, formatelor și caracterelor speciale CTRL+F

Repetarea căutării

ALT+CTRL+Y

Înlocuirea textelor, formatelor specifice şi caracterelor speciale

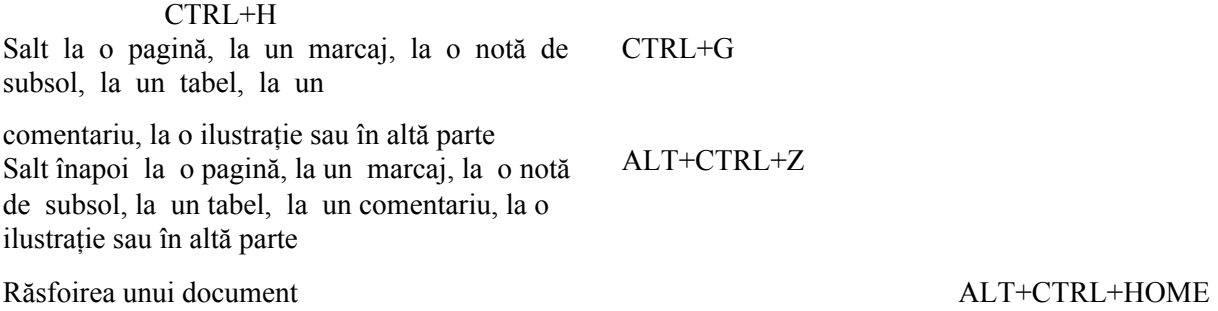

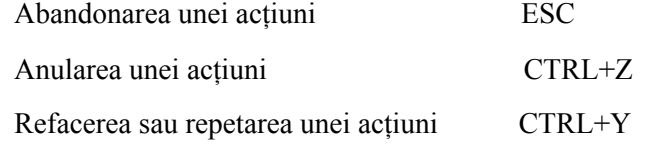

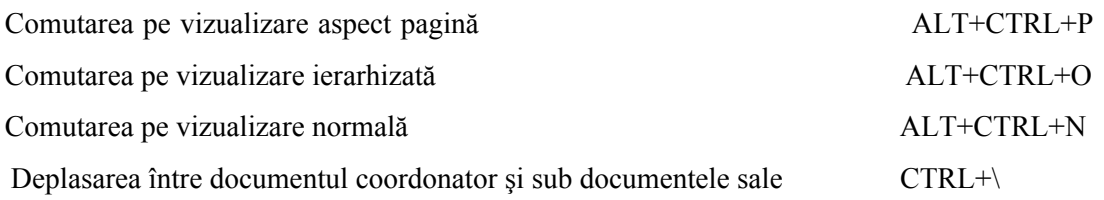

Stabilirea formatului caracterelor

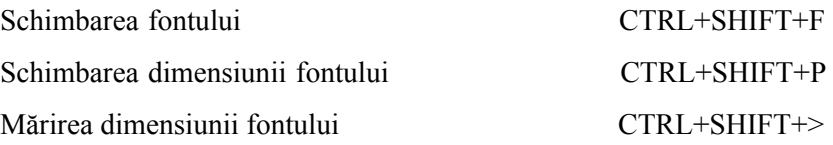

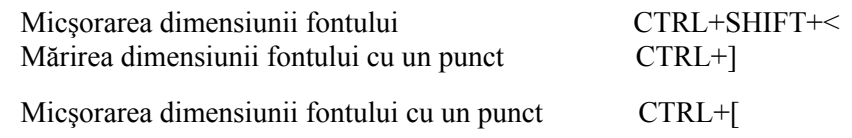

Schimbarea formatelor caracterelor (comanda Font (Font) din meniul Format (Format)) CTRL+D

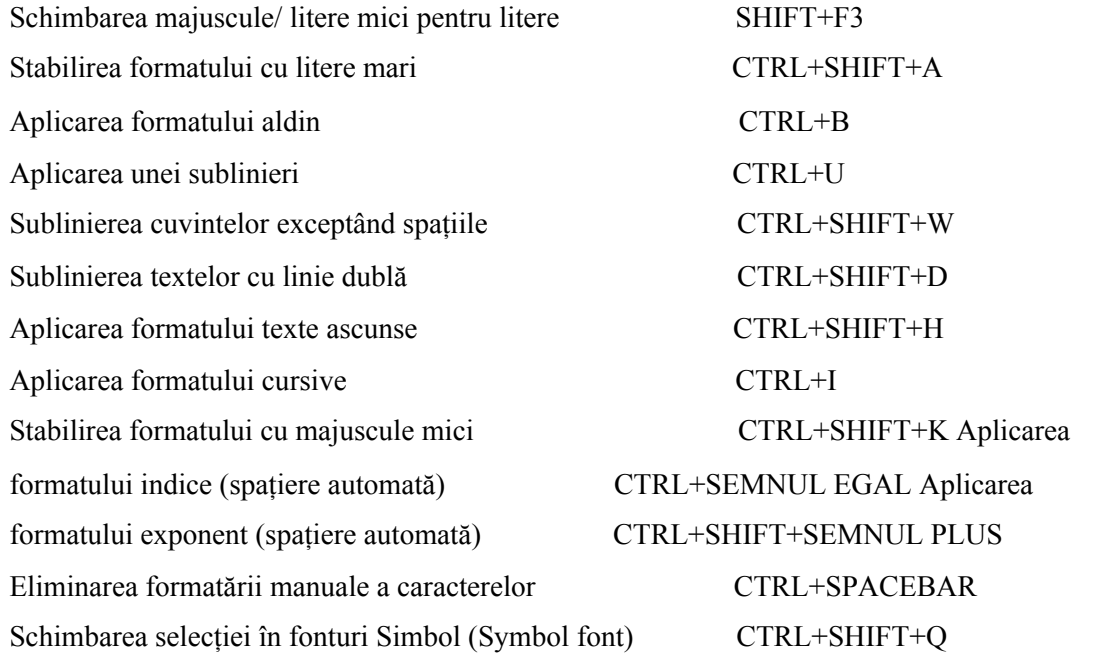

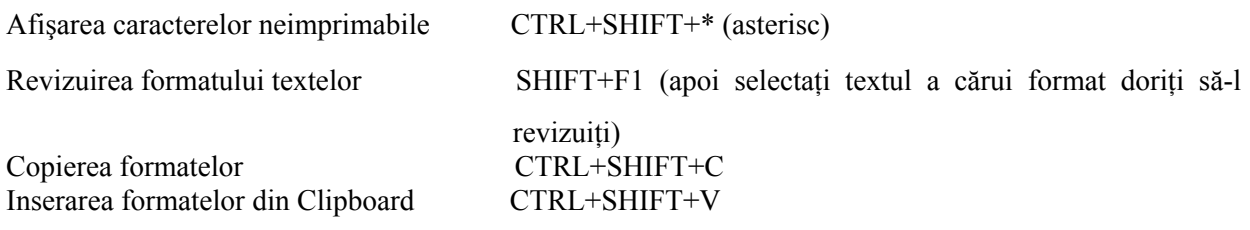

Stabilirea formatului paragrafelor

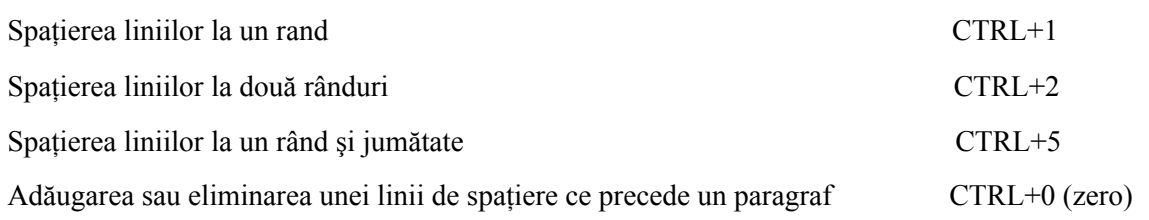

Ştergerea textelor şi ilustraţiilor

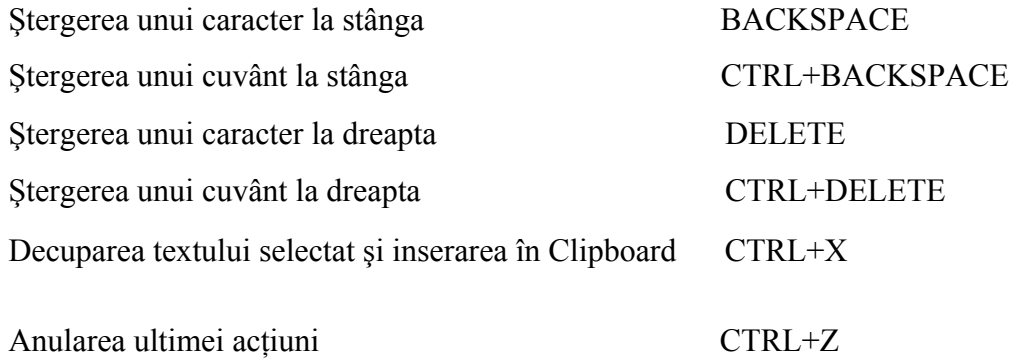

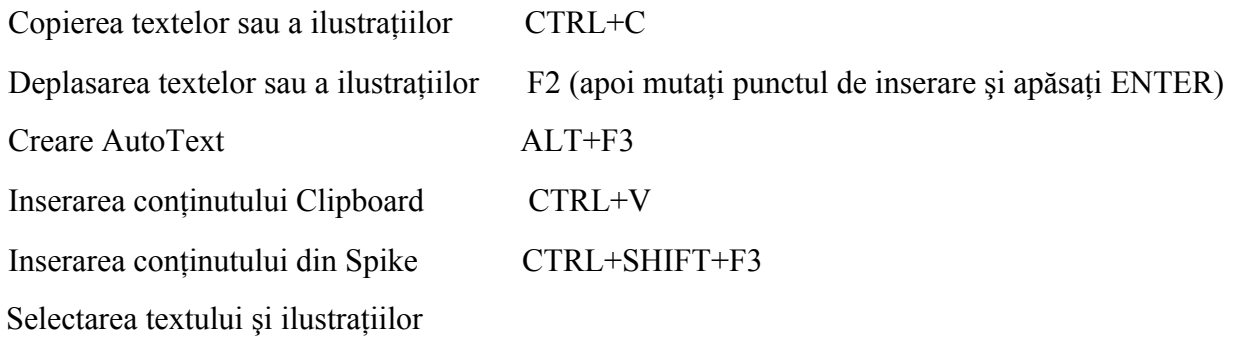

Selectaţi un text ţinând apăsată tasta SHIFT şi apăsând tasta care mută punctul de inserare.

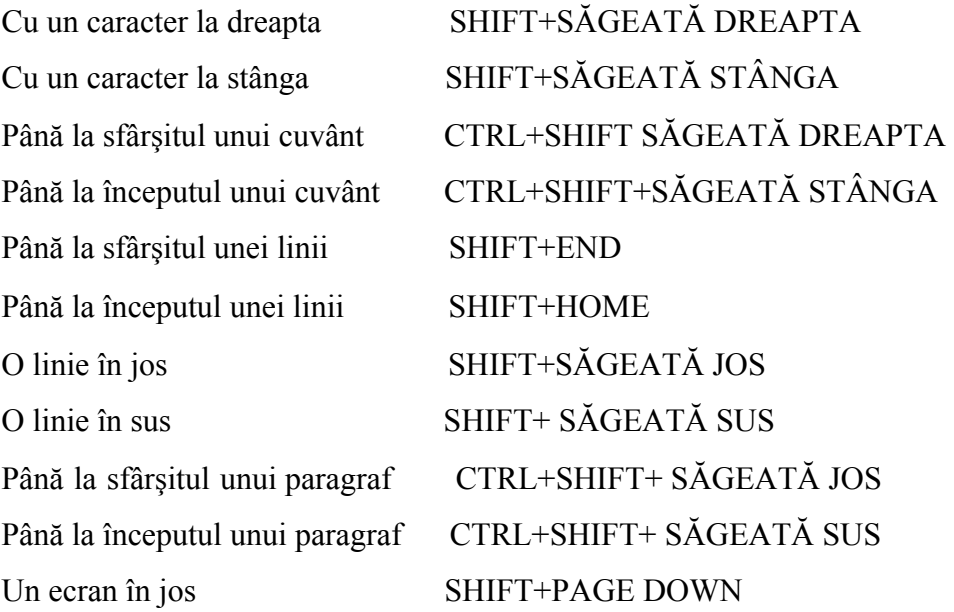

Un ecran în sus SHIFT+PAGE UP

Până la începutul ferestrei CTRL+SHIFT+HOME La intregul document CTRL+A

Până la sfârşitul ferestrei ALT+CTRL+PAGE DOWN

Selectarea textului şi a ilustraţiilor într-un tabel

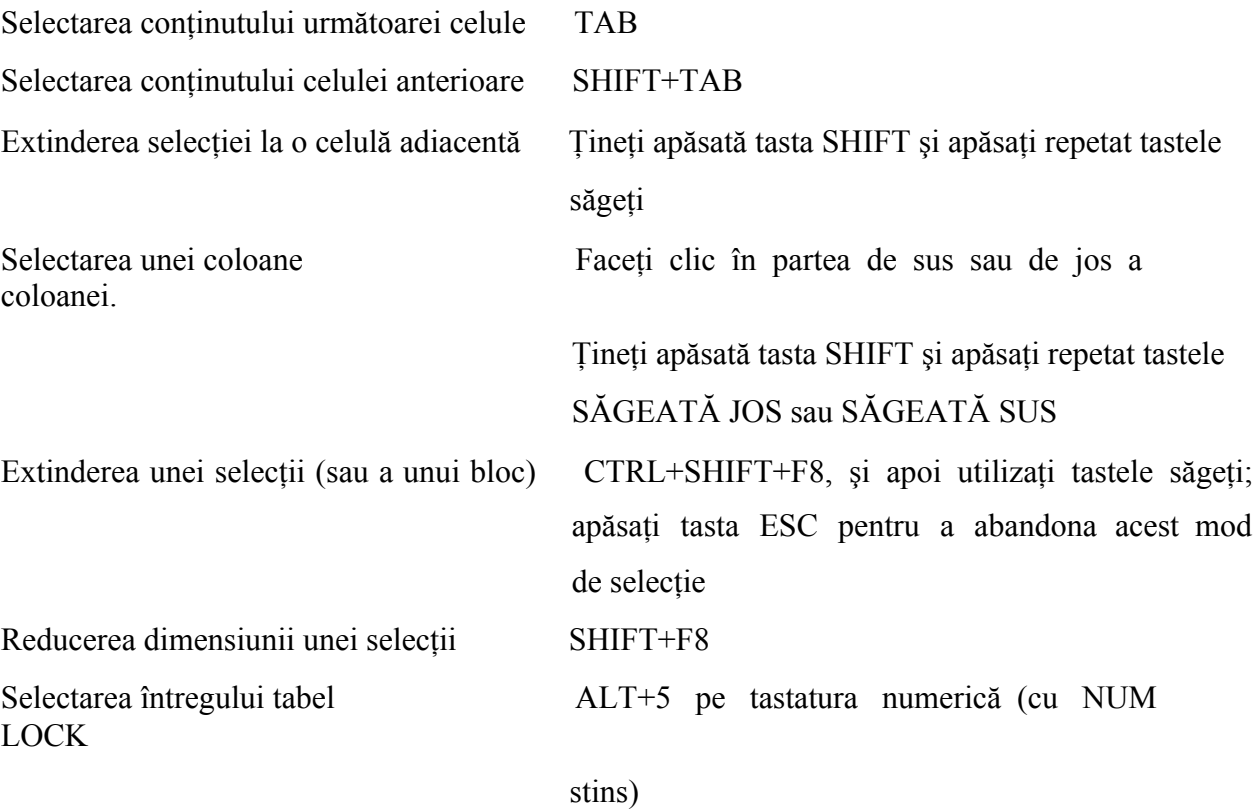

Deplasarea punctului de inserare

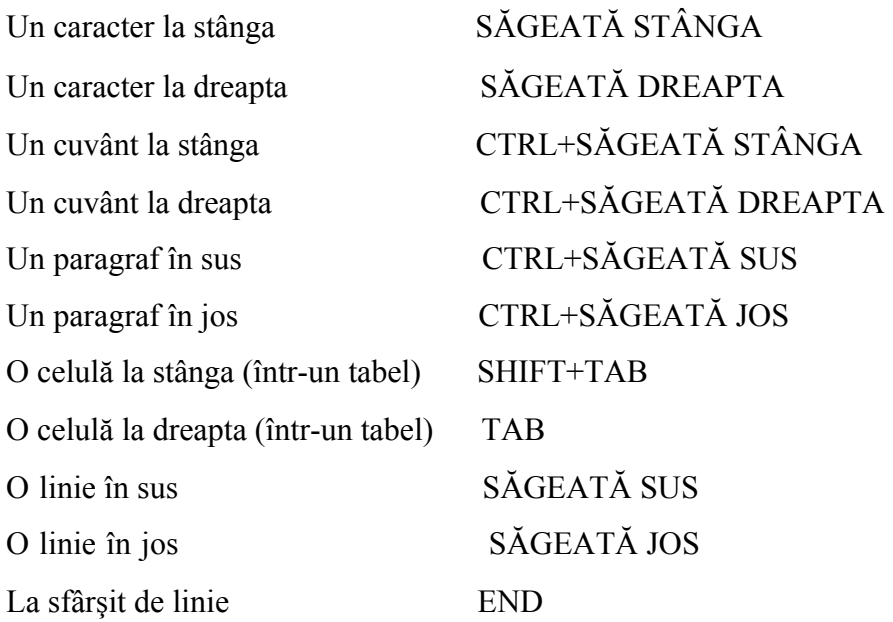

La început de linie HOME

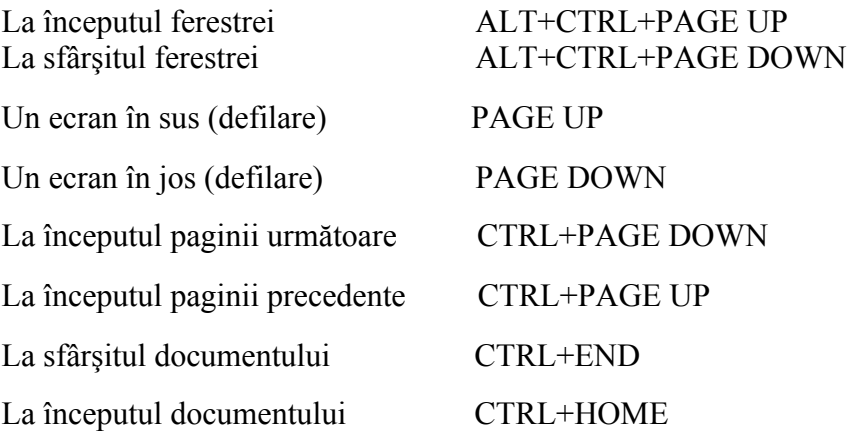

Deplasarea într-un tabel

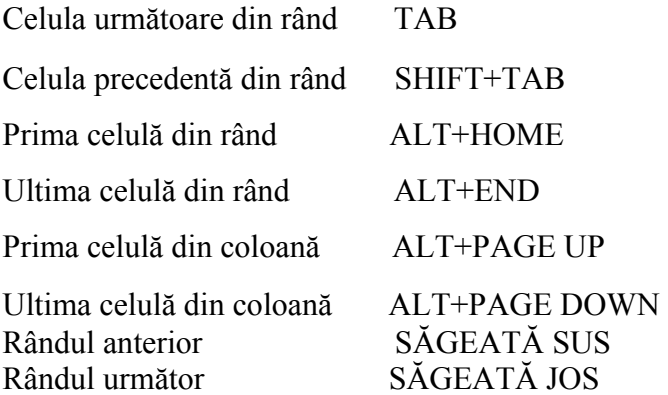

# **Taste pentru lucrul cu referinţe încrucişate, note de subsol şi note de final**

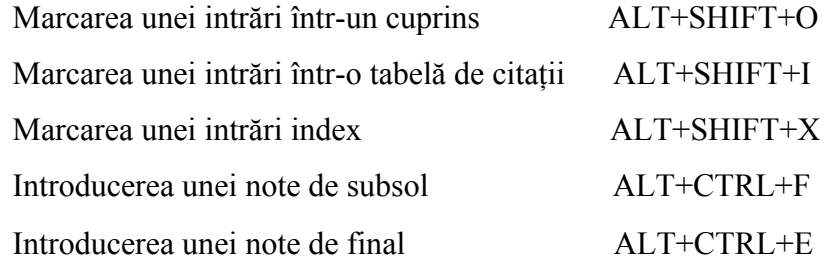

# **Exercitii**

1. În cazul în care aveţi posibilitatea, familiarizaţi-vă cu componentele unui calculator.

Cereţi ajutorul unui prieten cunoscător.

2. Familiarizaţi-vă cu utilizarea mouse-ului şi a tastaturii. Concentraţi-vă pe cunoaşterea tastaturii şi pe executarea corecta a click-urilor de mouse.

# **Unitatea II. Sisteme de fisiere, utilizarea lor**

Programul Windows Explorer se va utiliza la:

 organizarea fişierele şi dosarele de pe calculator aranjarea ierarhică a dosarelor reorganizarea şi gestionarea fişierelor şi a dosarelor crearea de noi dosare copiere şi mutare fişiere redenumirea şi ștergerea fişierelor şi a dosarelor Pentru a deschide Exploratorul, executaţi următorii paşi: *Deschideţi meniul Start şi alege*ț*i Programs apoi Accessories Alege*ț*i*

*Windows Explorer pentru a deschide fereastra*

Fereastra Explorer este împărţită în două panouri.

Panoul din stânga reprezintă o imagine ierarhizată a organizării dosarelor de pe calculator.

Panoul din dreapta afisează continutul oricărui dosar selectat în panoul din stânga. Puteti extinde și restrânge imaginea ierarhică, pentru a afișa mai multe sau mai putine detalii. Dacă apare un semn (+) lângă o pictogramă din panoul din stânga, înseamnă că acel dosar conţine dosare suplimentare. Pentru afișarea acestor dosare, executați click pe semnul plus sau dublu click pe dosar.

Pentru a ascunde dosarele dintr-un dosar, executați click pe semnul (-) sau dublu click pe dosar.

Windows utilizează diferite pictograme la reprezentarea dosarelor şi a diferitelor tipuri de fişiere. În figura de mai sus dosarele din Windows sunt reprezentate de o pictogramă dosar. Pentru afişarea rapidă a conţinutului unui dosar se execută dublu click pe pictograma lui. Pe lângă dosare pot apărea mai multe tipuri de fişiere. Fiecare tip este reprezentat de propria lui pictograma. Aceste pictograme sunt utile la asocierea vizuală a unui fişier cu un program.

Personalizarea programului Windows Explorer

Puteți modifica modul de prezentare a dosarelor și a fișierelor; puteți ascunde sau expune bara de stare şi pe cea cu instrumente, puteţi ordona pictogramele dosarelor şi a fişierelor după nume, tip, dimensiune sau dată. Toate schimbările realizate vor ramâne active până când se vor face altele, chiar dacă explorerul a fost închis şi deschis.

#### *Modificarea lăţimii panourilor*

Pentru modificare se poate folosi mouse-ul. Pentru a schimba lătimea celor două panouri ale ferestrei, mutati indicatorul mouse-ului peste bara ce le desparte (indicatorul mouse-ului se transformă într-o săgeată dublă), mențineți apăsat butonul stâng și trageți bara spre stânga sau spre dreapta până când ajungeţi la dimensiunea dorită. Nu se poate ascunde complet unul dintre panouri.

#### *Schimbarea modului de prezentare a fişierelor şi dosarelor*

Executați pașii următori:

Deschideţi meniul *View*

Alegeți una dintre următoarele comenzi:

 Large Icons – pictograme mari aranjate pe mai multe coloane Small Icons – pictograme mici List – pictograme mici într-o singură listă Details – dimensiunea , tipul şi data modificării (detaliu)

În meniul View, opţiunea selectată apare cu un punct sub ea.

## *Ordonarea fişierelor şi a dosarelor*

În panoul din dreapta al Explorerului puteţi ordona fişierele şi dosarele după nume, tip, dimensiune şi dată.

Alegeţi *View*, Arrange Icons

Selectați una dintre cele patru opțiuni ale submeniului

By Name – ordonează dosarele şi apoi fişierele după numele lor

By Type - ordonează dosarele şi apoi fişierele după tipul lor

By Size - ordonează dosarele şi apoi fişierele după dimensiunea lor

By Date - ordonează dosarele şi apoi fişierele după data lor

#### *Lucrul cu nume lungi de fişiere*

Numele dosarelor și ale fișierelor vă ajută să organizați și să vă reamintiți conţinutul acestora. Windows vă oferă capacitatea de a introduce de la tastatură nume de până la **255** de caractere, putând include şi spaţii. (Cu toate aceste posibilităţi, pentru a putea utiliza fişierele şi pe alte calculatoare care rulează versiuni mai vechi Windows, cât şi pentru editarea paginilor web, este bine să se salveze cu nume de fişiere de până la 8 caractere, urmate de extensia fişierului.)

# *Redenumirea fişierelor şi dosarelor*

Executați click pe un dosar sau pe un fişier pentru a-l selecta

Executați click pe numele (nu pe pictograma) dosarului sau al fişierului. Observaţi că numele este înconjurat de o casetă și apare un punct de insertie pâlpâitor.

Dacă în mod accidental ați executat dublu click pe numele fișierului, programul acelui fişier se deschide şi îl încarcă. Introduceţi de la tastatură noul nume şi apăsați tasta Enter.

Dacă ați schimbat cele trei litere ale extensiei DOS (cele după punct) veți vedea o casetă Rename, care vă avertizează că schimbând extensia nu veți mai putea să deschideți programul asociat executând dublu click pe fișier.

Numele lungi nu pot utiliza următoarele caractere: **/ \ : < > |**

#### *Selecţia fişierelor şi a dosarelor*

Selectia unui dosar sau a unui fisier se face prin executarea unui click – fisierul sau dosarul selectat este pus în evidență.

Pentru selectarea mai multor dosare sau fisiere: executati click pe primul fisier, mentineti apăsată tasta Ctrl și executati click pe fiecare fișier suplimentar. Pentru a deselecta un fisier, continuati să tineti apăsată *tasta Ctrl* și executati încă o dată click pe fisier.

Pentru a selecta rapid un grup continuu de fișiere, selectați primul fișier din grup, menţineţi apăsată *tasta Shift* şi selectaţi ultimul fişier din grup.

O alta modalitatea de a selecta continuu fişierele este tragerea, cu ajutorul mausului, a unei casete în jurul grupului de fişiere.

Pentru a selecta toate fişierele şi dosarele afişate în panoul din dreapta, alegeţi Edit, Select All, sau apăsaţi tastele Ctrl+A.

Pentru a anula selecțiile făcute, este suficient să selectați un alt dosar.

#### *Crearea dosarelor noi*

Pentru a organiza fişierele de pe calculator, puteţi crea câte dosare doriți.

În panoul din stânga al Exploratorului, selectaţi dosarul în care vreți sa creaţi noul dosar

Alegeti *File*, *New*, *Folder* (dosar)

În panoul din dreapta, va apărea un nou dosar, pregătit pentru a-i da un nume.

Introduceți de la tastatura numele dosarului și apăsați tasta Enter.

*Mutarea şi copierea fişierelor şi dosarelor*

În cazul în care creaţi noi dosare pentru a împărţii în subcategorii fişierele dintr-un dosar, trebuie să mutaţi fiecare fişier din dosarul iniţial în cel nou.

Aveți posibilitatea de a utiliza două metode pentru a copia şi muta fişiere şi dosare: fie comenzile Cut (decupează) sau Copy , fie mouse-ul pentru a trage fişierele şi a le fixa.

În panoul din dreapta al Exploratorului, selectați fișierele sau dosarele pe care vreți să le mutați. Pentru a muta elementele, alegeți Edit, Cut; executați click cu butonul drept al mouse-ului pe articolele selectate, pentru a afişa meniul rapid şi apoi executați click pe Cut; sau executați click pe butonul Cut de pe bara cu instrumente; sau apăsați tastele Ctrl+X.

Sau: pentru a copia elementele, alegeti Edit, Copy; executați click cu butonul drept al mouse-ului pe articolele selectate pentru a afișa meniul rapid şi apoi executaţi click pe Copy; sau executați click pe butonul Copy de pe bara cu instrumente; sau apăsați tastele Ctrl+C. În panoul din stânga al Exploratorului, selectati, cu butonul drept al mouse-ului, dosarul care va conține elementele copiate sau mutate și alegeți Paste (lipește); sau executați click pe butonul Paste; sau apăsați tastele **Ctrl+V.**

#### Ș*tergerea fişierelor şi a dosarelor*

Ștergerea fişierelor şi a dosarelor este o parte esenţială a acţiunii de evitare a încărcării excesive şi inutile a calculatorului.

Trebuie să ștergeți cu atenție fișierele și dosarele, astfel încât să nu ștergeți din greșeală unul de care mai aveti nevoie.

Windows contine un dosar denumit **Recycle Bin (lada de deseuri)**, în care sunt stocate temporar fişierele şterse, până când îl goliţi. Puteţi recupera dosare sau fişiere din acest dosar, dacă vă răzgândit sau dacă le ştergeţi din greşeală.

Fişierele şterse de pe un floppy disc nu sunt trimise în dosarul Recycle Bin. Odată ce au fost şterse , ele nu mai pot fi restaurate.

Pentru a şterge un fişier sau un dosar, executaţi următorii paşi:

Selectați fișierul sau dosarul care doriți să-l ștergeți

Executați click cu butonul drept al mouse-ului pe selecţie şi apoi click pe Delete

Sau Alegeţi File, Delete

Executați click pe Yes la apariţia casetei de dialog. Sau executaţi click pe No dacă abandonaţi ştergerea.

Dacă ştergeţi un dosar, ştergeţi de asemenea, toate fişierele şi dosarele conţinute de acesta.

> Puteți șterge fișiere și dosare trăgându-le peste pictograma Recycle Bin de pe suprafaţa

de lucru şi apoi fixându-le.

*Găsirea fişierelor*

Instrumentul Find (găseşte) vă permite căutarea unui anumit fişier sau a unui grup de fişiere asociate după nume și poziție.

Alegeţi Tools, Find, Files or Folders. Va apărea caseta de dialog *Find:*

Dacă știți numele fișierului, introduceți-l de la tastatura în caseta de text Named (denumit. Dacă nu îi ştiţi numele întreg este suficient să introduceţi de la tastatură orice porţiune a numelui, Windows va găsi toate fişierele care conțin aceste caractere oriunde în nume.

Dacă știți ce cuvinte conține fișierul, introduceți de la tastatura în caseta Containing text, cuvintele sau cuvântul care se regăseşte în text.

Indicați în caseta de text Look în (caută în) locul în care va căuta comanda Find.Executând click pe butonul Browse(răsfoieste) pentru a selecta zona la care vreti să vă limitati căutarea.

Selectati optiunea Include subfolders (include sub dosarele) dacă doriti să includeți în căutare sub dosarele dosarelor selectate. Pentru a limita căutarea la fişierele create sau modificate într-o anumită perioadă de timp, executați click pe eticheta Date (data modificării)

Executati click pe eticheta Advanced pentru a detalia și mai mult căutarea.

## **Exercitii**

- 1. Repetati de câteva ori crearea, mutarea, copierea, redenumirea și stergerea unui dosar (folder).
- 2. Efectuaţi mai multe căutări, aplicând diferitele filtre disponibile.

# **Scopul şi obiectivele**

Acest modul isi propune sa puna la dispozitie principalele elemente necesare crerarii unui document si salvarea acestuia.

# **Unitatea I. Deschiderea, crearea şi salvarea documentelor Deschiderea documentelor**

Puteţi deschide documente din multe locaţii diferite utilizând caseta de dialog **Deschide (Open)** din programul Word.

Puteti deschide un document de pe hard disk-ul calculatorului dvs. sau de pe o unitate din reteaua la care sunteti conectat.

Un document aflat pe hard discul calculatorului dvs. sau pe o unitate din retea la care aveți drept de scriere, poate fi deschis ca o copie dacă doriți să lucrați pe o copie și nu pe documentul original. Indiferent de locul în care se află un fisier, îl puteți deschide numai pentru citire (read-only) dacă doriţi să vă asiguraţi că nu veţi modifica documentul original.

## **Deschideţi un document de pe hard disk-ul dvs. sau din reţea**

Faceți clic pe Deschide (Open).

În caseta Caută în (Look in), faceţi clic pe unitatea logică sau pe folderul ce conţine fişierul pe care doriţi să-l deschideţi.

În lista de foldere, faceţi dublu clic pe foldere până când deschideţi folderul ce conţine fişierul dorit.

Selectați fișierul dorit, și faceți dublu clic pentru a-l deschide.

#### **Creaţi un document nou**

Din meniul Fişier (File) faceţi clic pe Nou (New).

Pentru a crea un document nou, necompletat, faceți clic pe fila General și apoi faceţi

dublu clic pe icoana Document necompletat (Blank Document).

Pentru a crea un document bazat pe un şablon sau un expert faceţi clic pe fila corespunzătoare tipului documentului pe care doriți să îl creați și apoi faceți dublu clic pe numele şablonului sau al expertului dorit.

Pentru a crea un document nou, bazat pe şablonul implicit, faceţi clic pe Nou .

Dacă nu găsiți sablonul sau expertul dorit în caseta de dialog Nou, puteți vedea o listă completă a şabloanelor şi experţilor Microsoft Word şi îi puteţi instala pe cei pe care îi doriţi.

#### **Salvarea unui document**

Puteţi salva documentul activ la care lucraţi, fie că e nou fie că există deja. Puteţi salva toate documentele deschise deodată. şi puteţi salva o copie a documentului activ sub un alt nume sau într-o altă locaţie.

Puteti salva un document într-un alt format fisier pentru a putea fi utilizat de alte programe. De exemplu, puteți salva un document Word într-un format fișier ce poate fi citit în versiuni Word anterioare, în Microsoft Works sau în WordPerfect. Puteti de asemenea deschide un document creat în alt format fişier cu alt program, lucraţi cu el în Word, şi apoi salvați-l în formatul său original. De exemplu, puteți deschide un document WordPerfect, efectuati modificări în Word, și apoi salvați -l, fie în format Word fie în format WordPerfect. Puteți salva un document cu o altă extensie fișier fără să îi schimbați formatul fișier. De exemplu, puteti salva un document Word cu extensia fisier .abc.

Word este configurat să salveze automat documentele pentru recuperarea lor în cazul în care programul se agaţă (nu mai răspunde) sau se întrerup alimentarea. Când facilitatea AutoRecuperare (AutoRecover) este activată, modificările pe care le faceti într-un document sunt salvate într-un fişier de recuperare la intervalul de salvare specificat AutoRecuperare. De exemplu, dacă stabiliţi ca AutoRecuperarea să salveze la 5 minute, veti recupera mai multe informatii ca atunci când ati stabilit să salveze la 10 minute. Cu AutoRecuperare activată, dacă Word se agată (nu mai răspunde) în timp ce aveti documente deschise, si trebuie să reporniti calculatorul, Word deschide automat fisierele de recuperare, când porniti Word din nou. Informatia din fisierele de recuperare coincide cu cea din ultima dată când AutoRecuperarea a salvat documentele. AutoRecuperare nu este un înlocuitor pentru salvarea normală a documentelor, fisierul de recuperare este sters când salvati sau închideţi documentul.

Puteți stabili ca Word să salveze automat o copie de rezervă de fiecare dată când salvați documentul. Copia de rezervă reprezintă o copie anterioară, astfel aveţi informaţia salvată curent şi informaţia salvată anterior.

#### **Închideţi un document**

Din meniul Fişier (File) selectaţi Închide (Close).

Pentru a închide toate documentele deschise fără a părăsi programul apăsaţi tasta SHIFT şi selectaţi Închide-le pe Toate (Close All) din meniul Fişier (File).

# **PAGE SETUP**

## **Modificaţi marginile de pagină**

Treceţi în vizualizare aspect pagină sau în examinare înaintea imprimării.

Pentru a schimba marginile de pagină din stânga sau din dreapta, poziționați-vă pe-o margine de dimensionare din rigla orizontală. Când se schimbă cursorul într-o săgeată dublă, glisaţi marginea de dimensionare.

Pentru a schimba marginile de pagină superioară sau inferioară, poziţionaţi-vă pe o margine de dimensionare din rigla verticală.Când cursorul se schimbă într-o săgeată dublă, glisaţi marginea de dimensionare.

Pentru a preciza dimensiunile exacte ale marginilor, faceti clic pe initializare Pagină

(Page Setup) din meniul Fişier (File), şi apoi faceţi clic pe fila Margini (Margins).

Pentru a schimba marginile pentru o parte din document, selectati textul și stabiliti marginile din fila Margini (Margins) (caseta de dialog inițializare Pagină, meniul File (Fişier)). În caseta Aplică la (Apply to), faceţi clic pe Text Selectat (Selected Text). Word va insera automat sfârșituri de secțiune înainte și după textul cu noii parametri de margine. Dacă documentul dvs. este deja împărțit în secțiuni, puteți face clic într-o secțiune sau puteţi selecta mai multe secţiuni şi apoi să le schimbaţi marginile.

Există o modalitate prin care să modificaţi setările marginilor astfel încât să nu fie nevoie să le redefiniti pentru fiecare document nou?

Da. Dacă nu doriti să utilizati marginile implicite (Sus și Jos, 1 inch; Stânga și Dreapta 1.25 inch), puteti schimba setările implicite. Din meniul Fișier (File) faceți clic pe inițializare Pagină (Page Setup), faceti clic pe fila Margini (Margins), și apoi introduceti setările pe care le doriti. După ce ati setat noile margini, faceti clic pe Implicit (Default) pentru ca Word să salveze noile setări implicite în şablonul pe care este bazat documentul. Fiecare document care este bazat pe acest şablon va utiliza automat noile setări pentru margini.

# **Selectaţi dimensiunea hârtiei**

Din meniul Fisier (File) faceti clic pe initializare Pagină (Page Setup), și apoi faceti clic pe fila Dimensiunea Hârtiei (Paper Size).

Faceţi clic pe o dimensiune a hârtiei.

Pentru a schimba dimensiunea hârtiei pentru o parte a documentului, selectati paginile si apoi schimbaţi dimensiunea hârtiei ca mai înainte. În caseta Aplică la (Apply to), faceţi clic Text Selectat (Selected Text). Word va insera automat sfârşituri de secţiune înainte şi după paginile cu nouă dimensiune a hârtiei. Dacă documentul dvs. este deja împărţit pe secţiuni, puteţi face clic într-o secţiune sau puteţi selecta mai multe secţiuni, cărora să le schimbaţi apoi dimensiunea hârtiei.

## **Selectaţi orientarea paginii**

Din meniul Fişier (File), faceţi clic pe iniţializare pagină (Page Setup), şi apoi faceţi clic pe fila Dimensiunea Hârtiei (Paper Size).

Sub Orientare (Orientation), faceţi clic Portret (Portrait) sau Peisaj (Landscape).

Pentru a schimba orientarea paginii pentru o parte a documentului, selectati paginile și apoi schimbați orientarea paginii ca mai înainte. În caseta Aplică la (Apply to), faceți clic Text Selectat (Selected Text). Word va insera automat sfârșituri de secțiune înainte și după paginile cu noua orientare.

# **Exercitii**

- 1. Repetaţi de mai multe ori salvarea unui document, cu sau fără crearea unui dosar (folder) nou.
- 2. Salvaţi un document în formate diferite şi observaţi diferenţele între ele.
- 3. Modificaţi setările documentului (orientare, format, margini) şi observaţi modificările.

# **Unitatea II. Meniul** *Edit*

Meniul *Edit* oferă o foarte importantă opțiune de anulare a ultimei comenzi executate (Undo). Atunci când se efectuează o comandă cu efecte nedorite (ştergerea unei importante părţi din document sau orice altceva), aceasta poate fi anulată prin comanda *undo*, cu condiția să se aplice imediat. Programul Word oferă posibilitatea de a parcurge câțiva paşi în sens

#### invers.

Tot meniul Edit oferă trei importante optiuni, Copiere (Copy), ștergere (cut), și lipire (paste). În urma selectării unui cuvînt sau a unui bloc de text, se poate fie copia şi apoi lipi în altă parte, fie se poate tăia pasajul selectat, memorându-se pentru a putea fi lipit în altă parte a documentului.

Meniul *Edit* mai oferă functia de *Find* și *Replace*. Atunci când în document se doreste găsirea unui anumit cuvânt sau frază, sau unui anume caracter, acesta poate fi găsit cu comanda *Find.* Pentru înlocuirea în întregul document a unui caracter, a unui cuvânt sau chiar frază se poate folosi comanda *Replace*. De asemenea, este folosită pentru a curăta documentul de caractere sau semne nedorite. (Ex. La sfârşitul editării unui document mai mare, se caută și se înlocuiesc toate situațiile când apare spațiu între cuvinte de două ori, sau se adaugă un spaţiu după semnul de punctuaţie atunci când se uită.) Se mai foloseşte şi la corectarea semnelor diacritice specifice unei anumite limbi, atunci când la trecerea de pe un calculator/program pe altul acestea au fost înlocuite cu alte caractere.

# *Instalaţi suportul multilingvistic*

Din meniul Start din Windows, selectaţi Setări (Settings) şi apoi faceţi clic pe Panoul de control (Control Panel).

Faceţi dublu clic pe icoana Adaugă/Elimină programe (Add/Remove Programs) .

Faceţi clic pe fila Instalare Windows (Windows Setup).

În caseta Componente (Components), faceţi clic pe Suport multilingvistic (Multilanguage Support) şi apoi faceţi clic pe Detalii (Details).

Selectati casetele de selectare pentru limba sau limbile pe care doriti să le utilizați.

## **Exercitii**

1. Exersaţi comenzile *Cut, Copy, Paste* pentru a vă familiariza cu efectele lor.

2. Folosiţi comenzile *Find/Replace* pentru a găsi/înlocui diferite cuvinte în cadrul unui

document.

# **Unitatea III. Meniul** *View*

**Vizualizare aspect pagină -** Imaginea unui document aşa cum va arăta acesta imprimat. De exemplu, elemente precum anteturile, notele de subsol, coloanele şi obiectele încadrate apar în poziția lor reală. Puteți edita și aplica formate unui text în vizualizare aspect pagină; de exemplu, puteți glisa un obiect încadrat într-o poziție nouă.

Pentru a trece în vizualizare aspect pagină selectați Aspect Pagină (Page Layout) din meniul Vizualizează (View) sau faceți clic pe butonul Vizualizare Paginată (Page Layout View) de pe bara orizontală de defilare.

Butonul **Vizualizare Paginată (Page Layout View) -** examinare înaintea imprimării.O vizualizare care arată cum va arăta un document dacă îl imprimați. Puteți să vedeți mai multe pagini simultan, să măriți sau să reduceți mărimea paginii pe ecran, să verificați întreruperile de pagină precum şi să efectuaţi modificări asupra textului şi formatului.

Pentru a afisa un text în vizualizarea înaintea imprimării, faceti clic pe Vizualizare înaintea imprimării (Print Preview) din meniul Fişier (File).

#### **Header And Footer**

#### **Creaţi un antet sau un subsol de pagină unic pentru prima pagină**

Dacă documentul dumneavoastră este împărțit în secțiuni, faceți clic într-o secțiune sau selectați mai multe secțiuni pe care doriți să le modificați.

Din meniul Vizualizează (View) faceţi clic pe Antet şi subsol de pagină (Header and

Footer).

Pe bara de instrumente Antet şi subsol de pagină faceţi clic pe iniţializare pagină (Page

Setup) .

Faceți clic pe fila Aspect (Layout).

Selectați caseta de selectare Prima pagină diferită (Different first page) și apoi faceți clic pe OK.

> Dacă este necesar treceţi în zona Antet pe prima pagină (First Page Header) sau în zona

Subsol pe prima pagină (First Page Footer).

creaţi antetul sau subsolul pentru prima pagină a documentului sau a secţiunii.

Dacă nu doriți antet sau subsol pe prima pagină l $(a)$ sați zonele antet și subsol de pagină necompletate.

Pentru a trece la antetul sau subsolul pentru restul documentului sau al sectiunii faceti clic pe Arată următorul (Show Next)de pe bara de instrumente Antet şi subsol de pagină. Apoi creați antetul sau subsolul de pagină dorit.

Puteți crea anteturi și subsoluri de pagină care să conțină text sau grafică de exemplu, numere de pagină, data, sigla firmei, titlul documentului, numele fişierului documentului, numele autorului și așa mai departe. Puteți utiliza același antet și același subsol de pagină pe tot cuprinsul documentului sau puteți modifica antetul și subsolul de pagină pentru o parte a documentului. De exemplu, utilizați un antet și un subsol de pagină unice pe prima pagină, sau nu utilizati de loc pe prima pagină un antet și un subsol de pagină. De asemenea, puteţi utiliza anteturi şi subsoluri de pagină diferite pentru paginile pare şi impare sau pentru o parte a documentului.

#### **Creaţi un antet sau un subsol de pagină**

În meniul Vizualizează (View) faceţi clic pe Antet şi subsol de pagină (Header and

Footer).

Pentru a crea un antet introduceti text sau ilustratii în zona antetului. Sau faceti clic pe

un buton de pe bara de instrumente Antet şi subsol de pagină.

Pentru a crea un subsol de pagină faceti clic pe Comută între antet și subsol de pagină (Switch Between Header and Footer) pentru a trece în zona subsolului de pagină. Apoi repetaţi pasul 2.

Când aţi terminat faceţi clic pe Închide (Close).

# **Ştergeţi un antet sau un subsol de pagină**

Din meniul Vizualizează (View) faceţi clic pe Antet sau subsol de pagină (Header and

Footer).

Dacă este necesar, treceți la antetul sau subsolul de pagină pe care doriți să îl ștergeți.

În zona antetului sau a subsolului de pagină selectaţi textul şi ilustraţiile şi apăsaţi tasta

DELETE.

Când stergeti un antet sau un subsol de pagină programul Word sterge automat acel antet sau subsol de pagină din tot cuprinsul documentului. Pentru a şterge un antet sau un subsol de pagină pentru o parte a unui document, împărțiți documentul în secțiuni și întrerupeţi conexiunile între acestea.

# **Antetul sau subsolul de pagină nu apar pe prima pagină**

Dacă documentul dumneavoastră este împărţit în secţiuni, faceţi clic într-o secţiune sau selectați mai multe secțiuni în care doriți să apară pe prima pagină, antetul sau subsolul de pagină respectiv. Din meniul Fişier (File) faceţi clic pe iniţializare pagină (Page Setup), faceţi

click pe fila Aspect (Layout) şi apoi deselectaţi caseta de selectare Prima pagină diferită (Different first page).

# **Exercitii**

- 1. Inseraţi în cadrul unui document un antet simplu (de pildă data şi ora).
- 2. Observaţi modalităţile de vizualizare a documentului pe care le puteţi accesa din meniul *View*.

# **Unitatea IV. Meniul** *Insert*

#### **Adăugaţi numere de pagină**

Puteți insera numere de pagină atât utilizând comanda Numere de pagină (Page Numbers) din meniul Inserează (Insert) cât şi utilizând Numere de pagină (Page Numbers) din bara de instrumente Antet şi subsol de pagină (Header and Footer). În ambele cazuri, numerele de pagină sunt inserate în antet sau în subsol în partea superioară sau în partea inferioară a paginii.

Dacă doriti ca antetul sau subsolul să contină numai numere de pagină, comanda Numere de pagină (Page Numbers) este cea mai simplă metodă. De asemenea, comanda Numere de pagină (Page Numbers) prezintă o serie de optiuni pentru particularizarea numerelor de pagină. De exemplu, puteţi utiliza cifre romane (precum i până la v) pentru cuprins şi cifre arabe (precum 1 până la 35) pentru restul documentului.

**Inseraţi numere de pagină**

Din meniul Inserează (Insert), faceţi clic pe Numere de pagină (Page Numbers).

În caseta Pozitie (Position), mentionati unde să imprime numerele de pagină în antet în partea superioară a paginii sau în subsol în partea inferioară a paginii.

#### **Includeţi numere de capitol împreună cu numerele de pagină**

asigurati -vă că titlurile capitolelor sunt formatate cu unul din stilurile titlu incluse (de la Titlu 1 (Heading 1) până la Titlu 9 (Heading 9)).

Din meniul Format, faceţi clic pe Marcatori şi Numerotare (Bullets and Numbering) şi apoi faceţi clic pe fila Numerotare ierarhizată (Outline Numbered).

Faceţi clic pe un stil de numerotare a capitolelor (unul care include textul "Titlu 1",

# Heading 1) "Titlu 2" (Heading 2), @i "Titlu 3" (Heading 3)) și apoi faceți clic pe OK.

Dacă documentul dvs. este împărțit pe secțiuni, faceți clic într-o secțiune sau selectați mai multe secţiuni în care doriţi să includeţi numerotarea capitolelor împreună cu numerele de pagină.

Din meniul Inserează (Insert), faceţi clic pe Numere de pagină (Page Numbers).

Faceţi clic pe Format.

Selectați caseta de selectare Include număr capitol (Include chapter number)

În caseta Capitolul începe cu stilul (Chapter starts with style), faceţi clic pe stilul titlu aplicat titlului de capitol.

În caseta Foloseşte separator (Use separator), faceţi clic pe caracterul care doriţi să separe numărul capitolului de numărul paginii.

## **Începeţi numerotarea paginilor cu alt număr decât 1**

Pentru numerotarea continuă a paginilor între documente, puteți începe numerotarea paginilor cu un alt număr decât 1. De exemplu, numerotați primul document de la 1 la 20 şi al doilea document de la 21 la 40.

Dacă documentul dumneavoastră este împărțit pe secțiuni, faceți clic în secțiunea în care doriți să schimbați numărul de la care se începe numerotarea paginilor.

Din meniul Inserează (Insert), faceţi clic pe Numere de pagină (Page Numbers).

Faceţi clic pe Format.

În caseta Porneşte de la (Start at), introduceţi un număr.

## **Reluaţi numerotarea paginilor cu 1 pentru fiecare capitol sau secţiune**

Dacă ati împărțit documentul pe secțiuni, puteți reîncepe numerotarea paginilor pentru fiecare sectiune. De exemplu, numerotati primul capitol cu 1 până la 5 și al doilea capitol cu 1 până la 8. Sau numerotati cuprinsul cu i până la iv și restul documentului cu 1 până la 25.

Dacă încă nu ați făcut acest lucru, inserați un sfârșit de secțiune acolo unde doriti să reîncepeti numerotarea paginilor.

Faceți clic într-o secțiune sau selectați mai multe secțiuni în care doriți să reîncepeţi

numerotarea paginilor.

Din meniul Inserează (Insert), faceti clic pe Numere de pagină (Page Numbers).

Faceţi clic pe Format.

În caseta Porneşte de la (Start at), introduceţi 1

*Eliminaţi numerele de pagină*

Din meniul Vizualizare (View), faceţi clic pe Antet şi subsol de pagină (Header and

Footer).

Dacă aţi plasat numerele de pagină în partea inferioară a paginii, faceţi clic pe Comută între antet şi subsol de pagină (Switch Between Header and Footer) din bara de instrumente Antet şi subsol de pagină (Header and Footer).

Selectaţi un număr de pagină.

Dacă ați inserat numere de pagină utilizând comanda Numere de pagină (Page Numbers) din meniul Inserează (Insert), asiguraţi -vă că aţi selectat cadrul din jurul numărului de pagină.

Apăsaţi tasta DELETE.

Word elimină automat numerele de pagină din document. Pentru a elimina numere de pagină numai pentru o parte din document, împărţiţi documentul pe secţiuni şi întrerupeţi legăturile dintre ele.

**Note de subsol şi note de final**

Notele de subsol și notele de final explică, comentează sau pun la dispoziție referințe pentru pasaje din document. Puteţi include note de subsol şi note de final în același document de exemplu, ati putea utiliza notele de subsol pentru comentarii detaliate iar notele de final pentru citarea surselor. Notele de subsol apar la sfârşitul fiecărei pagini din document. Notele de final apar, de obicei, la sfârşitul documentului.

O notă de subsol sau de final constă din două părți aflate în legătură marcajul de referință la notă și textul corespunzător. Puteți numerota automat marcajele sau puteți crea marcajele dumneavoastră particularizate. Când adăugați, ștergeți sau mutați notele numerotate automat Word renumerotează marcajele de referință la notă.

Puteti adăuga un text oricât de lung unei note și puteti aplica formate textului notei la fel ca oricărui alt text. Puteţi particulariza separatorii notă, adică liniile care separă textul documentului de textul notei.

Pentru a vizualiza notele aşezaţi cursorul pe marcajul referinţă la notă din document. Textul notei va apare deasupra marcajului. Pentru a afişa textul notei într-un panou notă în partea de jos a ecranului faceti dublu clic pe marcajul de referință la notă.

#### **Inseraţi o notă de subsol sau o notă de final**

Faceţi clic acolo unde doriţi să inseraţi marcajul de referinţă la notă.

Din meniul Inserează (Insert) faceti clic pe Notă de subsol (Footnote).

Faceti clic pe Notă de subsol sau pe Notă de final (Endnote).

Tastati nota în panoul notă de subsol și apoi faceti clic în document pentru a vă continua tastarea.

## **Vizualizaţi notelor de subsol şi a notelor de final**

Din meniul Instrumente (Tools) faceţi clic pe opţiuni (Options) şi apoi pe filaVizualizare (View).

Selectați caseta de selectare Ecran (ScreenTips).

În document aşezaţi indicatorul pe marcajul de referinţă la notă. Textul notei va apare deasupra marcajului.

Pentru a defila prin toate notele de subsol sau de final dintr-un panou notă faceţi clic pe Note de subsol (Footnotes) din meniul Vizualizare (View) şi apoi pe Toate notele de subsol (All footnotes) sau pe Toate notele de final (All endnotes).

# **Mutaţi, copiaţi sau ştergeţi notele de subsol şi notele de final**

Când doriți să mutați, să copiați sau să ștergeți o notă, lucrați cu marcajul de referință la notă din fereastra document şi nu cu textul din panoul notă. Dacă mutaţi, copiaţi sau ştergeţi un marcaj de referinţă la notă numerotat automat Word renumerotează notele în noua ordine.

Mutaţi sau copiaţi o notă de subsol sau o notă de final

În document selectați marcajul de referință la notă pe care doriți să o mutați sau copiați.

Pentru a muta marcajul de referință la notă aduceți-l prin glisare în noua poziție. Pentru a copia marcajul de referință apăsați CTRL și aduceți marcajul în noua poziție

prin glisare.

Word renumerotează notele în noua ordine.

Stergeți o notă de subsol sau o notă de final

În document selectați marcajul de referință la notă pe care doriți să o stergeți și apoi apăsaţi tasta DELETE.

Pentru a șterge toate notele de subsol sau de final numerotate automat faceți clic pe Înlocuieşte (Replace) din meniul Editare (Edit). Pe fila Înlocuieşte faceţi clic pe Mai mult (More), faceti clic pe Special și apoi pe Marcaj notă de final (Endnote mark) sau pe Marcaj notă de subsol (Footnote mark), asigurati -vă că nu este selectată caseta Înlocuieste cu (Replace with) şi apoi faceţi clic pe Toate (All). Nu puteţi şterge dintr-o dată toate marcajele de referinţă la note de subsol particularizate.

# **Modificaţi amplasarea notelor de subsol sau de final**

Din meniul Inserează (Insert) faceti clic pe Notă de subsol (Footnote).

Faceți clic pe opțiuni (Options).

Faceţi clic pe fila Toate notele de subsol (All Footnotes) sau pe Toate notele de final

(All Endnotes).

În caseta Plasează la (Place at) faceţi clic pe opţiunea dorită.

#### **Referiţi o notă de subsol sau o notă de final de mai multe ori**

Faceţi clic unde doriţi să plasaţi referirea.

Din meniul Inserează (Insert) faceţi clic pe referinţă încrucişată (Cross-reference).

În caseta Tip referinţă (Reference type) faceţi clic pe Notă de subsol (Footnote) sau pe Notă de final (Endnote).

 $\hat{I}$ n caseta Pentru care (For which) faceti clic pe nota pe care vreti să o referi $\hat{a}$ i.

În caseta Inserează referinţă pentru (Insert reference to) faceţi clic pe număr notă de subsol (Footnote number) sau pe număr notă de final (Endnote number).

Faceţi clic pe Inserează şi apoi pe Închide (Close).

## **Imagini**

#### **Despre lucrul cu imagini într-un document**

Programul Word are propriul său set de imagini în Galeria de Miniaturi. Galeria de Miniaturi include o mare varietate de miniaturi care vă ajută să vă îmbogătiți documentele cu imagini proiectate profesional. Veți găsi orice, începând de la hărți la oameni și de la clădiri la fundaluri pitoreşti.

Selectați Imagine (Picture) din meniul Inserează (Insert), faceți clic pe Miniaturi (Clip Art) și apoi faceți clic pe una din filele Miniaturi (Clip Art) sau Imagini (Pictures). Galeria de Miniaturi include o facilitate comodă de Găsire care vă ajută să localizaţi imaginile cele mai potrivite pentru documentul dvs. De asemenea, mai include propriul său sistem de Ajutor, unde veți găsi informații privitoare la, de exemplu, cum adăugați la galerie propriile dvs. imagini, cum actualizați galeria și cum particularizați galeria pentru a corespunde propriilor dvs. interese.

De asemenea, puteți insera imagini și fotografii scanate numite miniaturi sau ilustrații importate din alte programe sau din alte locatii. Pentru a insera o imagine dintr-un alt program, faceţi clic pe Imagine (Picture) din meniul Inserează (Insert) şi apoi faceţi clic pe Din fişierul (From File).

Când selectaţi o imagine, apare bara de instrumente Imagine (Picture) care include opţiuni care vă permit să trunchiati imaginea, să îi adăugați un chenar și să îi ajustați strălucirea și contrastul. Pentru a introduce o fotografie scanată, faceti clic pe Imagine (Picture) din meniul Inserează (Insert) și apoi faceti clic pe De la scanner (From Scanner). Imaginea apare în Microsoft Photo Editor, un program pe care îl puteti utiliza pentru a edita imaginea.

Există două feluri de imagini imagini punct cu punct, care nu pot fi degrupate, şi imagini precum metafile care pot fi degrupate, convertite în obiecte desenate şi apoi editate utilizând opțiunile de pe bara de instrumente Desenare (Drawing). Majoritatea miniaturilor au format metafile. Pentru a degrupa o miniatură şi a pentru o converti într-un un obiect desenat, selectaţi-o şi apoi faceţi clic pe Degrupează (Ungroup) din meniul Desenează (Draw). În continuare o puteţi modifica asemenea oricărui alt obiect desenat. De exemplu puteți să introduceți o miniatură a unei persoane, să o degrupați, să schimbați culoarea hainelor persoanei iar apoi să adăugaţi imaginea modificată unei alte miniaturi.

De asemenea, puteti desena propriile dvs. obiecte utilizând optiunile de pe bara de instrumente Desenare (Drawing).Puteţi crea efecte text speciale utilizând noul buton WordArt de pe bara de instrumente Desenare (Drawing) și puteți utiliza facilități adiţionale, precum efectele 3D şi texturile de umplere.

Tipuri de fişiere de ilustraţii pe care le poate utiliza Word Puteți introduce în documentul dvs. multe tipuri de fișiere de ilustrații **AutoCAD Format 2-D (.dxf) Computer Graphics Metafile (.cgm) CorelDRAW (.cdr) Encapsulated PostScript (.eps) Enhanced Metafile (.emf)**

**Graphics Interchange Format (.gif) JPEG File Interchange Format (.jpg) Kodak Photo CD (.pcd) Macintosh PICT (.pct) Micrografx Designer/Draw (.drw) PC Paintbrush (.pcx) Portable Network Graphics (.png) Tagged Image File Format (.tif) Targa (.tga) Windows Bitmap (.bmp, .rle, .dib) Windows Metafile (.wmf) WordPerfect Graphics (.wpg)**

# **Exercitii**

- 1. Inseraţi doua note de subsol şi două note de final în cadrul unui document. Observaţi diferențele între ele.
- 2. Inseraţi o imagine în cadrul unui document şi experimentaţi modurile de aranjare a textului în jurul imaginii.

# **Unitatea V. Meniul** *Format*

#### **Stabiliţi formatele caracterelor**

Pentru a stabili formatul caracterelor pentru un singur cuvânt, faceti clic pe cuvântul respectiv. Pentru a stabili formatul caracterelor pentru mai multe cuvinte sau al câtorva caractere dintr-un cuvânt, selectaţi textul respectiv.

Modificati fontul textelor sau numerelor

Modificati mărimea textului sau numerelor

Subliniati textul sau numerele

Aplicati format aldin textului sau numerelor

Aplicaţi format cursiv textului sau numerelor

Aplicati formate în relief, gravate, conturate sau umbrite

Aplicati format taie-textul textelor sau numerelor

#### **Modificaţi fontul textelor sau numerelor**

Selectați textul pe care doriți să îl modificați.

Pe bara de instrumente Stabilire formate (Format), faceţi clic pe un nume de font din

caseta Font .Modificaţi mărimea textului sau numerelor

#### **Subliniaţi textul sau numerele**

Selectați textul pe care doriți să îl subliniați.

Faceți clic pe Subliniat (Underline).

#### **Aplicaţi formate în relief, gravate, conturate sau umbrite**

Selectați textul căruia doriți să îi stabiliți formatul.

Din meniul Format, faceţi clic pe Font, iar apoi faceţi clic pe fila Font.

Sub Efecte (Effects), selectaţi opţiunile dorite.

#### **Modificaţi culoarea textului sau a numerelor**

Selectați textul pe care doriți să îl colorați cu altă culoare.

Pentru a aplica culoarea cea mai recent aplicată textului, faceți clic pe Culoare font (Font Color) .Pentru a aplica o altă culoare, faceţi clic pe săgeata din dreapta butonului Culoare font (Font Color), selectaţi culoarea dorită, iar apoi faceţi clic pe buton.

#### **Adăugaţi un efect special text**

De pe bara de instrumente Desenare (Drawing), faceţi clic pe WordArt .

Faceti clic pe efectul special dorit, și apoi pe OK.

În caseta de dialog Editează text WordArt (Edit WordArt Text), tastați textul dorit,

selectați orice opțiune dorită și apoi faceți clic pe OK.

Pentru a adăuga sau a modifica efectele unui text, folosiți butoanele din barele de instrumente WordArt şi Desenare (Drawing).

#### **Aplicaţi format cursiv textului sau numerelor**

Selectați textul pe care doriți să îl faceți cursiv.

Faceti clic pe *Cursiv* 

## **Aplicaţi format aldin textului sau numerelor**

Selectati textul pe care doriti să îl faceti bold.

Faceţi clic pe **Aldin** .

#### **Scrierea cu majuscule a textului**

Puteti modifica textul din majuscule în minuscule și invers, sau puteti stabili ca formatul textului să fie în exclusivitate majuscule sau în exclusivitate minuscule.

Modificati majusculele în minuscule și invers

Stabiliti formatul textului ca fiind în exclusivitate majuscule

Stabiliti formatul textului ca fiind în exclusivitate majuscule reduse

#### **Formatarea Paragrafelor**

Dacă documentul dvs. contine deja text formatat cu proprietățile pe care doriti să le utilizati, selectati textul înainte de a începe acest procedeu. Formatul textului selectat va fi selectat în caseta de dialog.

## **Spaţierea liniilor**

Spațierea liniilor determină dimensiunea spațiului vertical dintre liniile de text. Programul Word foloseste implicit spatierea liniilor la un rând. Spatierea liniilor pe care aţi selectat-o va afecta toate liniile de text din paragraful selectat sau din paragraful ce conţine punctul de inserare.

La un rând Spațierea liniilor care cuprinde cel mai mare font din fiecare linie, plus un mic spațiu suplimentar. Spațiul suplimentar variază în funcție de fontul utilizat.

La un rând și jumătate Spațierea liniilor care este o dată și jumătate față de spațierea liniilor de la un rând. De exemplu, dacă un text de 10 puncte este spațiat la un rând și jumătate, spațierea liniilor va fi de aproximativ 15 puncte.

La două rânduri Spațierea liniilor care este dublă față de spațierea liniilor de la un rând. De exemplu, la două rânduri pentru un text de 10 puncte, spațierea liniilor va fi de aproximativ 20 puncte.

Cel puțin Spațierea minimă a liniilor pe care programul Word o poate obține pentru a cuprinde cel mai mare font sau ilustrație care nu ar s-ar fi încadrat altfel în spațiul menționat. Exact Impune spatierea liniilor pe care programul Word nu o poate adapta. Această optiune face ca toate liniile să fie spațiate egal.

Multiplu Spatierea liniilor care crește sau descrește cu un procent specificat de dvs. De exemplu, stabilirea spațierii liniilor la un multiplu de 1.2 va crește spațierea cu 20 de procente, în timp ce stabilind spațierea liniilor la un multiplu de 0.8 va descrește spațierea cu 20 de procente.

#### **Indentaţi paragrafe**

Când creșteți sau descreșteți indentarea, schimbați distan $@a$  de la text la margini. Când creați un indent agățat, deplasați un element, cum ar fi un marcator, un număr, sau un cuvânt, la stânga primei linii de text.

Definiți indentările la stânga şi la dreapta utilizând rigla

Definiți indentul la stânga utilizând tasta TAB

Creati un indent agătat

*Defini*ț*i indentările la stânga şi la dreapta utilizând rigla*

Selectati paragrafele pe care doriți să le indentați sau să le evidențiați în marginea stângă sau în marginea dreaptă.

Dacă nu vedeți rigla, o puteți afisa poziționând cursorul în partea de sus a ferestrei document şi faceţi clic sau faceţi clic pe Riglă (Ruler) din meniul Vizualizare (View). Pentru a modifica indentarea din partea stângă a primei linii de text, glisați marcatorul primei linii din partea de sus a riglei.

Pentru a modifica indentarea celei de-a doua linii de text, glisati marcatorul stâng de

# indentare.

Pentru a modifica indentul stâng pentru toate liniile textului dintr-un paragraf, glisaţi caseta situată sub marcatorul stâng de indentare.

Pentru a modifica indentarea din partea dreaptă pentru toate liniile textului, glisaţi marcatorul drept de indentare.

! Puteţi defini cu exactitate dimensiunile de indentare ale unui paragraf utilizând comanda Paragraf (Paragraph) din meniul Format.

# **Aliniaţi textul la marginea din stânga**

Selectați textul pe care doriți să îl aliniați la stânga.

Faceţi clic pe Aliniază stânga (Align Left) .

#### **Aliniaţi textul centrat**

Selectați textul pe care doriți să îl centrați.

Faceți clic pe Centrează (Center).

# **Aliniaţi textul la marginea din dreapta**

Selectați textul pe care doriți să îl aliniați la dreapta.

Faceti clic pe Aliniază dreapta (Align Right).

# **Aliniaţi textul stânga dreapta**

Selectați textul pe care doriți să îl aliniați stânga dreapta.

Faceţi clic Aliniază stânga-dreapta (Justify) .

# **Exercitii**

- 1. Experimentaţi cu modificările pe care le puteţi aduce textului în cadrul unui document.
- 2. Creaţi câteva liste numerotate.

# **Unitatea VI. Meniul** *Table*

#### **Creaţi un tabel**

Puteți utiliza tabele pentru a organiza informația și pentru a obține așezări în pagină atractive. Cea mai rapidă metodă de creare a unui tabel: unul având acelaşi număr de rânduri şi de coloane este butonul **Inserează tabel (Insert Table)** .

Cu noua facilitate Draw Table, puteti crea usor un tabel mult mai complex de exemplu, unul ce conţine celule cu înălţimi diferite sau are un număr variabil de coloane pe rând. Într-un mod similar celui în care desenati un tabel cu ajutorul unui creion.

- creati un tabel simplu creati un
- tabel complex Convertiţi un

text într-un tabel

Inserati date dintr-o sursă de date într-un tabel

# **Creaţi un tabel simplu**

Faceţi clic în poziţia în care doriţi să creaţi tabelul.

Faceţi clic pe Inserează tabel (Insert Table) .

Glisaţi pentru a selecta numărul de rânduri şi numărul de coloane.

#### **Convertiţi un text într-un tabel**

Indicați unde doriți să împărțiți textul în coloane și rânduri prin inserarea separatorilor (caractere pe care le veţi specifica în pasul 4).

Selectați textul pe care doriți să-l convertiți.

Din meniul Tabel (Table), faceţi clic pe Converteşte text în tabel (Convert Text to Table). Selectaţi opţiunile dorite.

#### **Convertiţi un tabel în text**

Când convertiți un tabel în text puteți specifica virgule, caractere TAB, marcaje de sfârşit de paragraf sau alte caractere ca separatori în textul obţinut ca rezultat al conversiei.

Selectați rândurile sau tabelul pe care doriți să-l convertiți în paragrafe.

Din meniul Tabel (Table), faceți clic pe Converte@te tabel în text (Convert Table to Text)

Sub Separă text cu (Separate text with), faceti clic pe caracterul pe care doriti să-l utilizați pentru a separa coloanele. Rândurile sunt separate prin marcaje de sfârșit de paragraf.

# **Mutaţi sau copiaţi elemente într-un tabel**

Selectați celulele, rândurile sau coloanele pe care doriți să le mutați sau să le copiați.

Pentru a muta sau copia text într-o nouă poziție fără a modifica textul care este deja acolo, selectați doar textul din celulă, fără a selecta și marcajul de sfârșit de celulă.

Pentru a înlocui textul și formatul din noua locație, selectați textul pe care doriți să-l

mutaţi/copiaţi împreună cu marcajul de sfârşit de celulă.

Pentru a muta textul selectat, glisați-l într-o nouă locație.

Pentru a copia textul selectat, țineți apăsată tasta CTRL în timp ce efectuați glisarea spre noua locație.

## **Ştergeţi un tabel sau elemente dintr-un tabel**

Puteți șterge una sau mai multe celule, rânduri sau coloane; puteți să ștergeți chiar și un întreg tabel. Puteți de asemenea, să ștergeți conținutul unor celule fără a șterge celulele propriuzise.

# **Ştergeţi un tabel şi conţinutul lui**

Selectati tabela făcând clic pe aceasta și apoi apăsând combinația de taste ALT+5 pe tastatura numerică (NUM LOCK trebuie să fie dezactivat).

Faceti clic pe Decupează (Cut).

# **Ştergeţi unele celule, rânduri sau coloane dintr-un tabel**

Selectati celulele, rândurile sau coloanele pe care doriti să le stergeti. Dacă stergeti celule, includeti și marcajele de sfârșit de celulă. Dacă ștergeți rânduri, includeți și marcajele de sfârşit de rând.

Din meniul Tabel (Table), faceţi clic pe unul dintre butoanele şterge celule (Delete

Cells), şterge rânduri (Delete Rows) sau şterge coloane (Delete Columns).

Dacă ștergeți celule, alegeți opțiunea de ștergere pe care o doriți.

## **Ştergeţi conţinutul unui tabel**

Selectați elementele al căror conținut doriți să-l ștergeți.

Apăsaţi DELETE.

#### **Adăugaţi rânduri sau coloane unui tabel**

Selectați rândul sub care doriți să inserați noile rânduri sau selectați coloana din dreapta poziţiei în care doriţi să inseraţi noile coloane. Selectaţi același număr de rânduri/coloane cu numărul de rânduri/coloane pe care doriți să le inserați.

Faceti clic pe Inserează rânduri (Insert Rows) sau Inserează coloane (Insert Columns)

Pentru a adăuga un rând la sfârşitul tabelului, faceţi clic pe ultima celulă din ultimul

rând și apoi apăsați tasta TAB.

Pentru a adăuga o coloană la dreapta ultimei coloane din tabel, faceţi clic în afara coloanei situate cel mai în dreapta. Din meniul Tabel (Table), faceţi clic pe Selectează coloană (Select Column) şi apoi pe Inserează coloane (Insert Columns) .

**Modificaţi lăţimea unei coloane dintr-un tabel**

Selectati coloana căreia doriti să-i modificați lățimea.

În meniul Tabel (Table), faceţi clic pe Înălţime şi lăţime celulă (Cell Height and Width) şi apoi pe fila Coloană (Column).

Pentru a specifica lăţimea exactă, introduceţi un număr în caseta Lăţimea coloanei (Width of column).

Pentru a face lățimea coloanei să se potrivească cu conținutul, faceți clic pe

AutoPotrivire (AutoFit).

Pentru a egaliza lătimea mai multor coloane sau celule, selectați coloanele sau celulele și apoi faceţi clic pe Distribuie coloanele uniform (Distribute Columns Evenly) din meniul Tabel (Table).

Puteti modifica lătimea unei coloane și prin glisând chiar în tabelă marginile coloanei sau, glisând marcatorii Mută o coloană a tabelului (Move Table Column) de pe rigla orizontală.

Ţineţi apăsată tasta ALT în timp ce glisaţi marcatorii pe riglă pentru ca programul Word să afişeze lăţimile coloanelor. menţinând apăsată tasta SHIFT în timpul glisării marcatorilor de pe riglă sau a marginilor de coloană modificaţi lăţimea tabelului.

#### **Modificaţi înălţimea unui rând dintr-un tabel**

În documentele Word, înăltimea fiecărui rând dintr-un tabel depinde de continutul celulelor din acel rând și de spatierea de paragraf pe care o adăugati înainte sau după text, cu exceptia situatiilor în care dvs. specificati altfel.

Selectați rândurile pe care doriți să le modificați.

Din meniul Tabel (Table), faceţi clic pe Înălţime şi lăţime celulă (Cell Height and Width) şi apoi pe fila Rând (Row).

Selectaţi opţiunile dorite.

#### **Modificaţi spaţiul dintre coloanele dintr-un tabel**

Faceţi clic pe tabel.

Din meniul Tabel (Table), faceţi clic pe Înălţime şi lăţime celulă (Cell Height and Width) şi apoi pe fila Coloană (Column).

În caseta Spaţiu între coloane (Space between columns), introduceţi dimensiunea dorită.

#### **Scindaţi un tabel sau inseraţi textul înaintea tabelului**

Pentru a scinda un tabel în două părți, faceți clic pe rândul care doriți să devină primul rând al celui de-al doilea tabel.

Pentru a insera text înaintea tabelei, faceţi clic pe primul rând din tabel.

Din meniul Tabel (Table), faceţi clic pe Scindează tabel (Split Table).

## **Scindaţi o celulă în mai multe celule într-un tabel**

Dacă bara de instrumente Tabele și borduri (Tables and Borders) nu este afișată, faceți clic pe Tabele şi borduri (Tables and Borders) .

Faceti clic pe Desenează tabel (Draw Table). Cursorul își schimbă forma într-un creion. Faceti clic și glisați pentru a crea partițiile noilor celule.

Pentru a scinda mai multe celule, selectați-le, și apoi faceți clic pe Scindează celule

(Split Cells)

## **Îmbinaţi într-un tabel mai multe celule într-una singură**

Puteți combina două sau mai multe celule din același rând sau coloană într-o singură celulă. De exemplu, puteți combina câteva celule pe orizontală pentru a crea un titlu de coloană (într-un capăt de tabel) care se întinde de-a lungul mai multor coloane.

Faceţi clic pe Tabele şi borduri (Tables and Borders) pentru a vizualiza bara de instrumente Tabele şi borduri (Tables and Borders).

Faceţi clic pe Butonul - Radieră (Eraser) , şi apoi faceţi clic şi glisaţi guma peste separatorii de celule pe care doriți să-i eliminați.

O modalitate rapidă de a uni mai multe celule este selectarea lor şi selectarea comenzii Îmbină celule (Merge Cells) .

Când uniti câteva celule dintr-o coloană pentru a crea un capăt de tabel orientat vertical care se întinde pe mai multe rânduri, utilizati comanda Directie text (Text Direction) din meniul Format pentru a modifica orientarea textului capătului de tabel. **Stabiliţi automat formate unui tabel**

Faceţi clic pe tabel.

Din meniul Tabel (Table), faceţi clic pe AutoFormat tabel (Table AutoFormat).

În caseta Formate (Formats), faceţi clic pe formatul dorit.

Selectaţi opţiunile dorite.

#### **Adăugaţi o bordură**

Într-un document Word puteţi adăuga o bordură pe una sau mai multe laturi ale unui tabel, paragraf sau text selectat. Puteţi adăuga o bordură, inclusiv o bordură imagine (cum ar fi un rând de copaci), pe una sau mai multe laturi ale fiecărei pagini din document.

Puteți de asemenea, să adăugați o bordură sau o linie unui obiect desenat cum ar fi o casetă text, o Formă automată, o imagine sau un obiect grafic importat.

În documentele Word, implicit, toate tabelele au un chenar negru format dintr-o linie continuă cu grosimea de jumătate de punct, care apare la imprimare.

În documentele Word, puteţi utiliza comanda AutoFormat tabel (Table AutoFormat) pentru a adăuga automat la un tabel borduri şi umbre. **Adăugaţi o bordură unui tabel, paragraf sau text selectat**

Pentru a adăuga o bordură unui tabel, faceti clic oriunde în interiorul tabelului. Pentru a adăuga borduri unor celule anumite, selectati doar acele celule, inclusiv marcajele de sfârsit de celulă.Pentru a înconjura un paragraf cu un chenar, faceţi clic oriunde în interiorul paragrafului. Pentru a pune în chenar doar un anumit text, cum ar fi un cuvânt, selectaţi textul respectiv.

Din meniul Format, faceţi clic pe Borduri şi umbre (Borders and Shading) şi apoi pe fila Borduri (Borders).

Selectați opțiunile dorite și asigurați -vă că în dreptul lui Aplică la (Apply to) este selectată opțiunea corectă.

Pentru a specifica faptul că doar anumite laturi vor avea bordură, faceți clic pe Particularizare (Custom) situat sub Setări (Setting). Sub Examinează (Preview), faceti clic pe laturile diagramei sau utilizati butoanele pentru a adăuga sau elimina borduri.

Pentru a specifica pozitia exactă a bordurii relativ la text, faceti clic pe optiuni (Options), şi apoi selectaţi opţiunile dorite.

#### **Modificaţi orientarea textului**

Puteți afișa vertical în loc de a afișa orizontal textul din explicații, casete text, Forme automate, sau celule de tabel.

Faceti clic pe explicatie, casetă text, Formă automată sau celulă de tabel.

Din meniul Format, faceti clic pe Directie text (Text Direction).

Faceti clic pe orientarea dorită.

#### **Modificaţi alinierea pe verticală a textului dintr-o celulă de tabel**

Faceţi clic pe Tabele şi borduri (Tables and Borders) pentru a afişa bara de instrumente Tabele şi borduri (Tables and Borders).

Faceți clic pe celula cu textul pe care doriți să-l aliniați.

Pentru a alinia un text orientat orizontal, utilizați butoanele Aliniază sus (Align Top), Centrează vertical (Center Vertically) Aliniază jos (Align Bottom) .

Pentru a alinia un text orientat vertical, utilizați butoanele Aliniază stânga (Align Left), Centrează orizontal (Center Horizontally) ,Aliniază dreapta (Align Right) .

#### **Aliniaţi pe pagină un tabel sau rânduri dintr-un tabel**

Selectați întregul tabel sau doar cele câteva rânduri pe care doriți să le aliniați.

Din meniul Tabele (Table), faceți clic pe Înălțime și lățime celulă (Cell Height and

Width) şi apoi pe fila Rând (Row).

Sub Aliniere (Alignment), selectaţi opţiunea dorită.

Pentru a alinia rapid într-o pagină o tabelă întreagă, selectați tabela (apăsați combinația de taste ALT+5 pe tastatura numerică; NUM LOCK trebuie să fie dezactivat) și apoi utilizați butoanele de aliniere din bara de instrumente Stabilire formate (Formatting).

**Repetaţi un cap de tabel pe mai multe pagini consecutive**

Selectați rândul sau rândurile de text pe care doriți să le utilizați pentru capul de tabel.

Selecția trebuie să includă primul rând din tabel.

Din meniul Tabel (Table), faceti clic pe Titluri (Headings).

# **Aşezaţi un tabel pe mai multe pagini**

Faceți clic pe rândul care doriți să apară pe pagina următoare.

Apăsaţi combinaţia de taste CTRL+ENTER.

## **Preveniţi aşezarea unui rând pe pagini diferite**

Faceţi clic pe tabel.

Din meniul Tabel (Table), faceţi clic pe Înălţime şi lăţime celulă (Cell Height and Width) şi apoi pe fila Rând (Row).

Demarcaţi caseta de selectare Permite rând pe pagini diferite (Allow row to break across pages).

#### **Numerotaţi celulele dintr-un tabel**

Selectati celulele pe care doriti să le numerotati.

Pentru a numerota începutul fiecărui rând, selectati doar prima coloană din tabel, apoi faceti clic pe Numerotare (Numbering).

# **Însumaţi un rând sau a unei coloane de numere**

Faceti clic pe celula în care doriti să apară rezultatul sumei.

Din meniul Tabel (Table), faceti clic pe Formulă (Formula).

Dacă celula pe care ati selectat-o se află la baza unei coloane de numere, programul Word propune formula =SUM(ABOVE), adică suma celulelor de deasupra. Faceţi clic pe OK dacă doriţi acest lucru.

Dacă vedeţi codurile de câmp între acolade de exemplu, {=SUM(LEFT)} în loc de valoarea sumei, atunci înseamnă că programul Word afişează codurile de câmp. Pentru a vizualiza rezultatele codurilor de câmp, faceţi clic pe opţiuni (Options) din meniul Instrumente (Tools), apoi pe fila Vizualizează (View) şi apoi demarcaţi caseta de selectare Coduri de câmp (Field codes).

Dacă rândul sau coloana conțin celule goale, programul Word nu va însuma întreaga coloană/rând. Pentru a însuma întreaga coloană/rând, introduceţi zerouri în celulele goale.

Pentru a însuma rapid un rând sau o coloană de numere, faceți clic pe celula unde doriți să apară rezultatul însumării şi apoi pe Auto Însumare (AutoSum) din bara de instrumente Tabele şi borduri (Tables and Borders).

#### **Efectuaţi calcule în tabele**

Faceti clic pe celula în care doriți să apară rezultatul calculului. Din meniul Tabel (Table), faceţi clic pe Formula.

Dacă programul Word propune o formulă pe care dvs. nu doriți să o utilizați, ștergeți-o din caseta Formula.

În caseta Inserează funcție (Paste function), faceți clic pe o funcție. De exemplu, pentru a aduna numere, faceţi clic pe SUM.

De exemplu, pentru a aduna numerele din celulele A1 i B4, formula este: =SUM(a1,b4) În caseta Format număr (Number format), introduceţi un format pentru numere. De

exemplu, pentru a afișa un număr ca un procentaj zecimal, faceți clic pe 0.00%.

Programul Word inserează rezultatul calculelor ca un câmp în celula selectată de dvs. Dacă schimbați celulele adresate în cadrul formulei (calculelor), puteți reactualiza rezultatul formulei dacă selectați câmpul și apăsați tasta F9.

#### **Editaţi o listă într-un tabel utilizând o machetă de date**

Dacă aveți un tabel pe care doriți să-l utilizați ca listă, puteți introduce și edita rapid informatii prin utilizarea unei machete de date.

Faceţi clic pe tabel.

Tabelul trebuie să contină titlurile coloanelor (capul de tabel). Altfel, Word foloseste informatiile din primul rând drept titluri ale coloanelor.

În bara de instrumente Bază de date (Database), faceti clic pe Machetă de date (Data Form) .

Selectati optiunile dorite.

#### **Eliminaţi bordurile unui tabel, paragraf sau text selectat**

Pentru a elimina întregul chenar al unui tabel, faceţi clic oriunde în interiorul tabelului. Pentru a elimina bordura anumitor celule, selectați celulele respective, inclusiv marcajele de sfârşit de celulă.Pentru a elimina bordura unui paragraf, faceţi clic oriunde în interiorul paragrafului. Pentru a îndepărta bordura din jurul unui anumit text, cum ar fi un cuvânt, selectaţi textul respectiv.

Din meniul Format, faceţi clic pe Borduri şi umbre (Borders and Shading) şi apoi pe fila Borduri (Borders).

Sub Setări (Setting), faceţi clic pe Niciuna (None).

Puteți elimina rapid toate bordurile și umbrele dintr-un tabel făcând clic pe AutoFormat tabel (Table AutoFormat) din meniul Tabel (Table) şi apoi pe Niciuna (None) din caseta Formate (Formats).

## **Exercitii**

1. Creaţi mai multe tabele, cu un număr variabil de linii şi coloane. Folosiţi comenzile

*Merge* şi *Split* pentru a modifica numărul de celule.

2. Convertiţi un tabel în text şi viceversa. Observaţi separatorii pe care îi puteţi folos

# **Modulul III: Internet**

# **Scopul şi obiectivele**

Obiectivul acestui modul este de a pune la dispoziția studenților informațiile necesare pentru a putea utiliza internetul in munca lor (căutare de documente si salvarea acestora, utilizarea poștei electronice). La final studentul trebuie sa fie capabil sa facă o căutare pe internet si să utilizeze posta electronica.

# **Unitatea I. Navigarea pe internet**

Internetul este, după cum îi spune şi numele (inter – net) o **reţea a reţelelor**. Conceput initial ca o retea care să lege centrele de cercetare și universitățile americane, a crescut gradual, până la mijlocul deceniului nouă, când, odată cu privatizarea accesului la această reţea a cunoscut o dezvoltare exponentială. În acest moment există, după ultimele estimări, aproximativ 650 de milioane de utilizatori, numărul crescând în fiecare lună.

În România se estimează că există între 2.5 şi 3 milioane de utilizatori.

Prin termenul de *navigare pe Internet* se înţelege accesarea paginilor de web cu ajutorul unui software numit Browser (de exemplu Internet Explorer, Opera, Firefox, Netscape Communicator).

Fiecare pagină de internet are alocată o adresă fixă şi unică (de tipul http://www.yahoo.com). Această adresă este de fapt formată din mai multe părți:

- 1. *http* arată protocolul folosit pentru transmiterea datelor ce compun această pagină (alte protocoale: *ftp, https, gopher*).
- 2. *www* arată că pagina face parte din World Wide Web, care este unul dintre serviciile care se foloseşte de structura internetului pentru a transmite datele (există pagini de internet care nu se află pe World Wide Web).
- 3. *yahoo* este numele domeniului (un domeniu este un grup de adrese care  $a$ parțin unui grup specific – o universitate, o firmă)

4. *com* arată că acest site este unul comercial (alte terminaţii: *edu, mil, net, org*). În cazul în care nu cunoaşteţi adresa unui site sau căutați o anumită informaţie puteţi apela la motoarele de căutare (site-uri care se specializează în căutarea pe Internet). Cele mai cunoscute sunt Google [\(www.google.com](http://www.google.com/)), [Yahoo](http://www.google.com/) [\(www.yahoo.com](http://www.yahoo.com/)), [MSN](http://www.yahoo.com/) [\(www.msn.com\)](http://www.msn.com/), [Altavista](http://www.msn.com/) [\(www.altavista.com\)](http://www.altavista.com/), [Mamma](http://www.altavista.com/) ([www.mamma.com\)](http://www.mamma.com/), [OpenDirectoryProject](http://www.mamma.com/) ([www.dmoz.org\).](http://www.dmoz.org/) Fiecare motor de căutare are multiple posibilități de rafinare a căutării (în functe de limbă, termeni multipli, expresii, etc.) care pot fi accesate cu ajutorul optiunilor avansate de căutare.

# **Exercitii**

- 1. Căutați diferiți termeni cu ajutorul unor motoare de căutare diferite și comparați rezultatele.
- 2. Folositi și alte opțiuni ale motoarelor de căutare: căutare de imagini, sunete, secvențe video.

# **Unitatea II. Poşta electronică - email**

Email-ul a devenit un mod de comunicare între oameni utilizat aproape de toți cei care au acces la internet. Folosirea poștei electronice necesita utilizarea unor programe specifice în acest sens care se mai numesc si **clien**ț**i de email**. Acestea pot browsere sau programe specializate Eudora, Outlook, etc. Exista calculatoare specializate pentru posta electronica, numite si servere de email. Rolul lor este de a pune la dispoziție domenii utilizatorilor pentru deschiderea de conturi de email (hotmail.com, gmail.com, yahoo.com).

O adresa de email pe unul din aceste servere poate arată în felul următor: nume @yahoo.com. Odată creat un cont pe unul din aceste [servere](mailto:nume@yahoo.com) se pune la [dispozi](mailto:nume@yahoo.com)ția utilizatorului o casuta de email care dispune de un spațiu pentru depozitarea mesajelor. Dimensiunile casutei pot fi diferite in funcție de politica celor care administrează aceste domenii. Foarte important de precizat este faptul ca aceste adrese se creează în mod gratuit. Exista și domenii unde deschiderea unui cont se poate face doar după plata unei taxe

Accesul la căsuța de email se face de obicei pe baza unui username si a unei parole. După introducerea corecta a numelui și parolei se poate accesa căsuța cu mesaje precum si toate funcțiile pe care le dispune clientul de email respectiv: trimitere, arhivare, căutare mesaje, etc.

O funcție extrem de importantă a poștei electronice este ca ea permite schimbul de fișiere între utilizatori, astfel ca se pot trimite documente, poze, chiar și filme. Acestea se

"atașează" la email, marimea atasamentului care poate fi trimis sau primit depinzand de politica administratorilor domeniului.

#### **Exercitii**

1. Creați-vă .un cont de mail (în cazul în care nu aveți) și trimiteți emailuri pe contul unor prieteni.

2. Trimiteţi pe o altă adresă de e-mail documente cu ajutorul attachment urilor oferite de contul de email.

# **Bibliografie**

**Stinson, Craig; Carl Siechert,** *Microsoft Windows 2000 Professional, ,* Teora, Bucureşti. (sau o altă lucrare care tratează acest subiect)

**Rubin, Charles,** *Totul despre Microsoft Word 2000,* Teora, Bucureşti. (sau o altă lucrare care tratează acest subiect)

**Rosch, Winn L***.***,** *Totul despre hardware, editia a II-a,* Teora, Bucureşti **Milosescu, Mariana***, Invata singur internet,* Teora, Bucureşti

# **Glosar**

**Browser** (eng.) Program specializat în rularea paginilor de internet (htm,html,xml,etc.). Astfel de programe sunt Internet Explorer de la Microsoft sau Netscape Navigator de la Netscape.

**CGI Common Gateway Interface** (eng.)- o metodă uzuală pentru transferul informaţiilor între un server Web și o aplicație.

**Download** (eng.) Proces prin care o informație este "descărcată" sau copiată de pe browser.

**DHCP Dynamic Host Configuration Protocol** (eng.)- un sistem care alocă diferite adrese IP echipamentelor de fiecare dată când se conectează la retea.

DNS Domain Name Service (eng.)- procesul care transformă numele de domenii internet în adrese IP

**Internet** Reţea de anvergură mondială la care sunt legate, asemeni unei pânze de păianjen, milioane de calculatoare de pe tot globul.

**Java** (eng.) Limbaj de programare care rulează pe orice platformă şi este actualmente la baza Internetului.

**Modem** Componentă hardware necesară pentru accesul pe internet care se conectează la linia telefonică.

**NAT Network Address Translation**- o tehnologie care permite unei reţele să folosească un set de adrese IP pentru traficul intern şi o altă adresă pentru traficul extern.

**Server** (eng.) Calculatorul care găzduieşte informaţiile si oferă accesul la ele.

Site (eng.) Locație, Adresă- reprezintă locul unde sunt afișate informațiile sub forma paginilor de Internet.

**WWW World Wide Web** (eng.)- Reţea globală- se identifică cu Internetul- Web=Reţea.

**XML Extensible Markup Language** (eng.)- limbaj modern de programare care realizează o cale de a descrie datele.